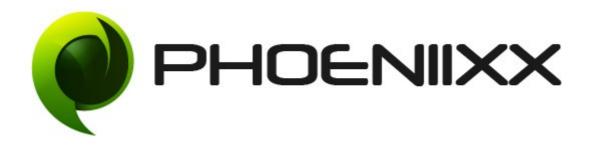

#### Documentation of Seofication Theme

## Installation and Activation of Seofication Theme

#### Installation

- 1. Install Word Press from <a href="http://codex.wordpress.org/Installing WordPress">http://codex.wordpress.org/Installing WordPress</a>.
- **2.** Upload via Word press Admin: Go to your WordPress admin panel, and then to Themes. Click on "Add New" and then upload the zip file of the Theme using the "Upload Theme" button you can find on top of the screen.

#### Activation

Once you have uploaded the theme, activate the theme. Go to **Appearance**  $\rightarrow$  **Themes** 

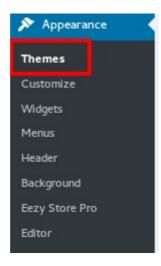

Click on Add New.

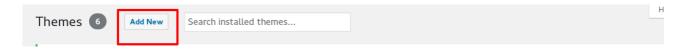

· Click on Upload theme Button.

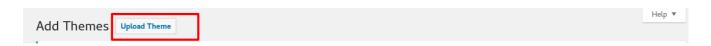

· Click on Browse. Select craze-pro.zip and click on Install Now.

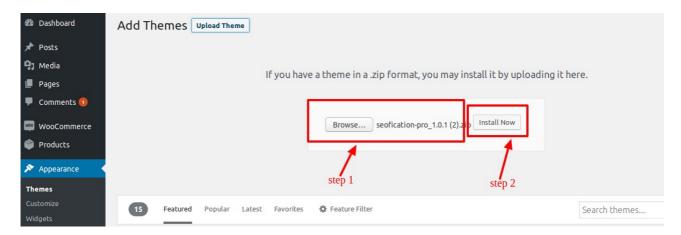

· Click on Activate to activate the theme.

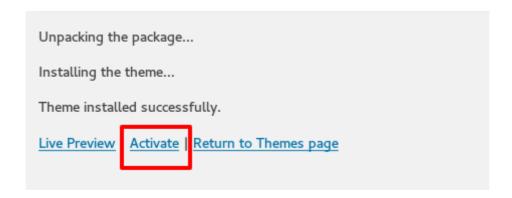

## Installation of Free Plugins

Click on Begin installing Plugins

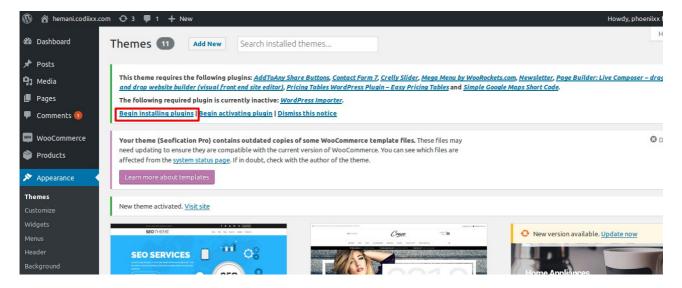

· Select all plugins from the list. Then select install and click on Apply.

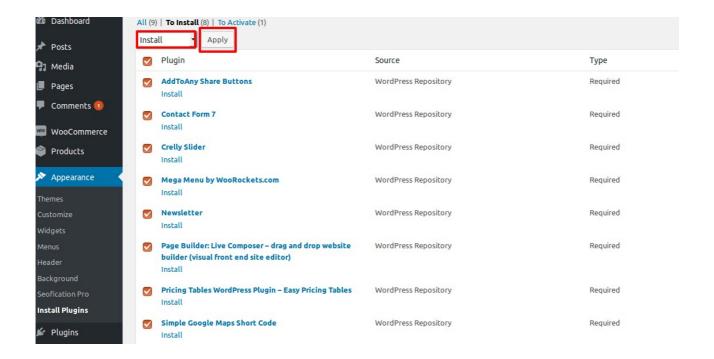

 After installing the plugins then activate the plugins. Click on Begin activating the plugin option.

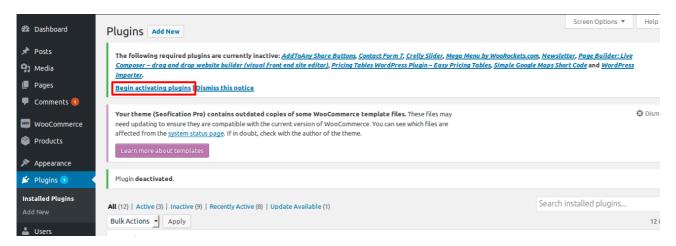

· After that activate all the plugins which is required.

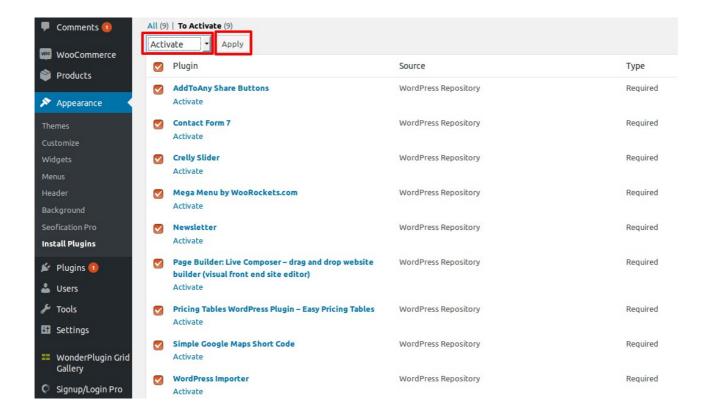

## Installation of Premium Plugins

(Premium Plugins found in premium-plugins.zip folder. Then extract this folder under that folder you will get list of multiple premium plugins.)

Click on Plugins -> Add New ->Upload Plugin (See below image)

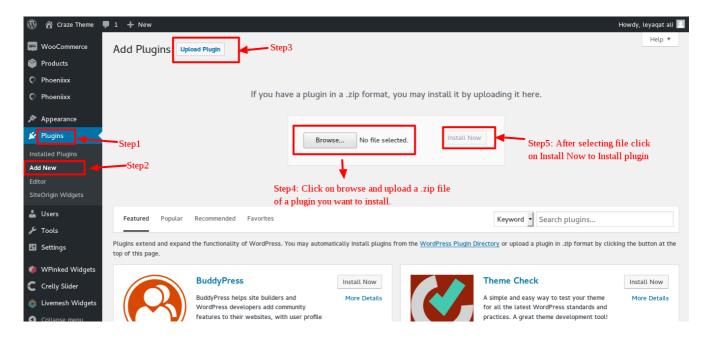

After installing plugin click on activate plugin to make it work.

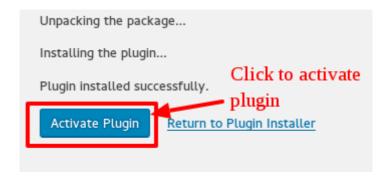

· Install all Premium Plugins one by one by following the above steps.

## 1. How to create Home page layout

- · Go to Pages
- Click on Add New

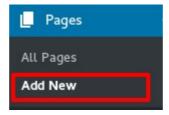

- · Give the title for your page
- Select the "Inner Pages" as Template

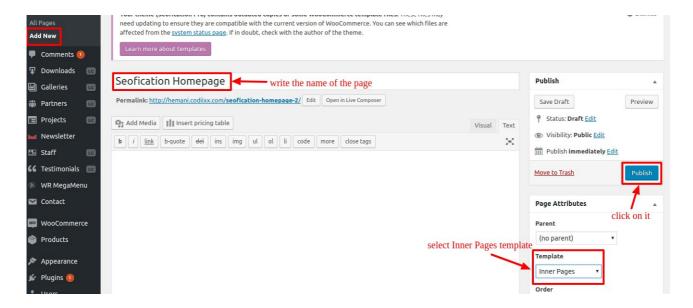

## 2. How to Create the HomePage for your theme

· Go to settings, click on reading.

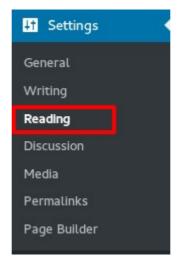

- Select a static page option.
- Select your Front page from the drop down list.
- Select your Posts page from the drop down list.

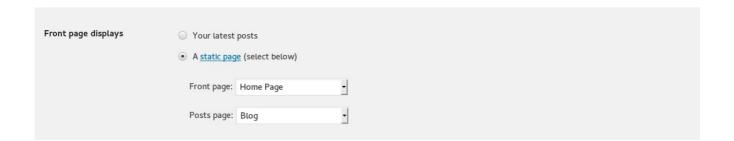

## How to Add the Banner Slider?

- 1. Extract the banner slider zip file.
- 2. Then Click on the Crelly Slider tab and then click on Import Slider button

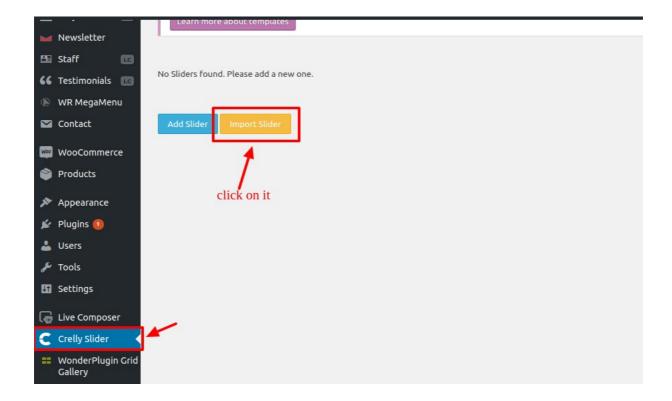

3. Then add the zip file of the slider.

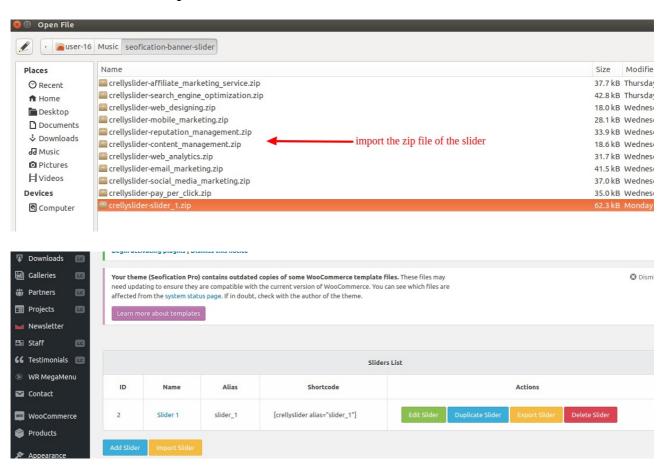

## How to create these services pages?

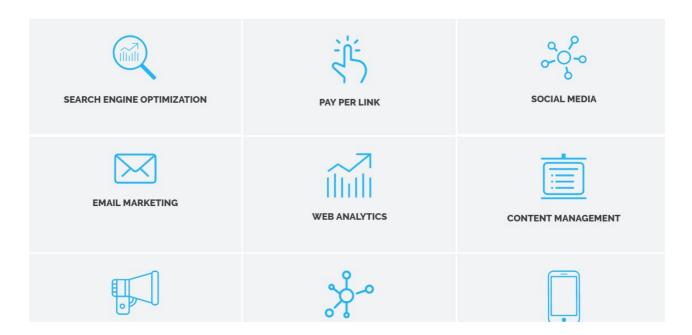

- 1. Create the pages. Go to add new option.
- 2. Then give name of the page.
- 3. After that select "Inner Pages" option from dropdown.
- 4. Then click on publish button

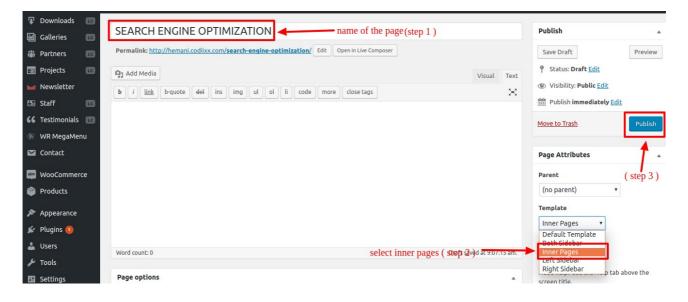

# How to add Slider to these pages?

- 1. Extract the banner slider zip file
- 2. Then Click on the Crelly Slider tab and then click on Import Slider button

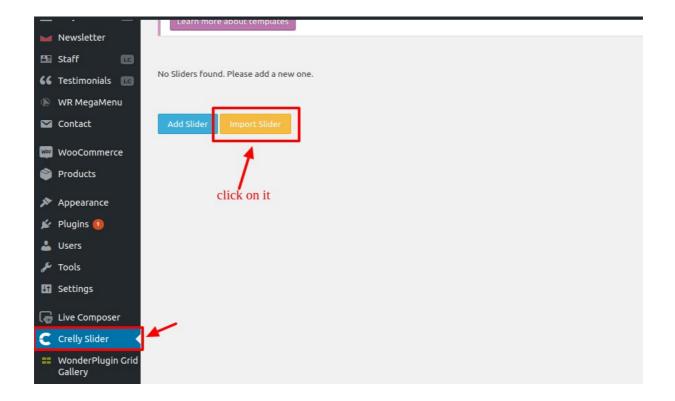

3. Then add the zip file of the slider.

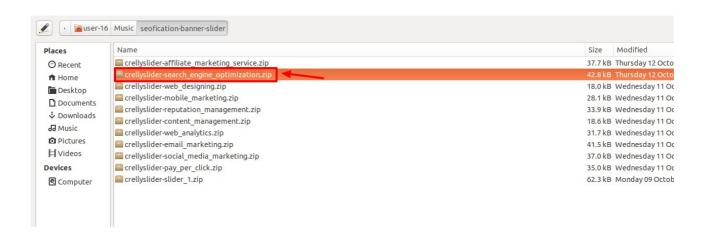

NOTE: Add the slider zip file of the page you created

In the same way you can create the other services pages.

## How to add Page Title instead of Slider?

- Go to the pages -> Add New
- Then at the bottom enable the Page Title.

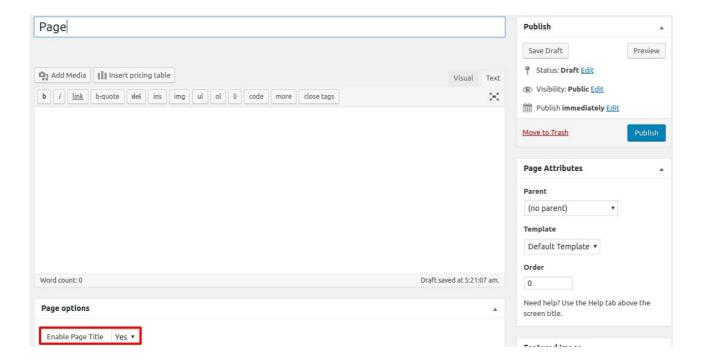

## How to Edit the Content?

1. Go to the Live Editor

Lorem ipsum dolor sit amet, consectetur adipisicing elit, sed do eiusmod tempor

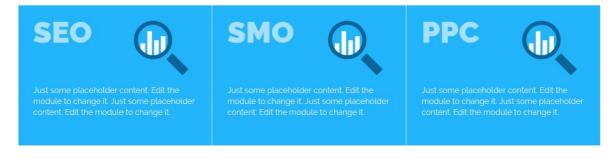

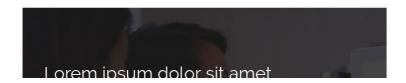

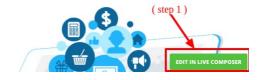

2. Then Go to the Open in WP editor option.

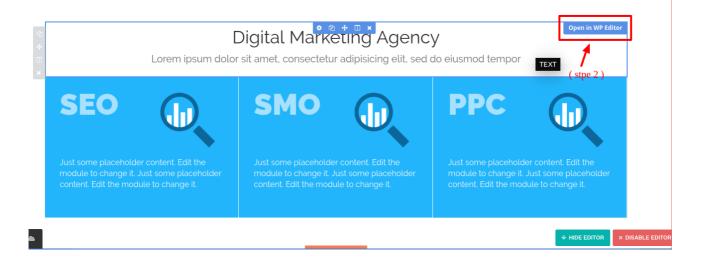

**3.** After that write the content as per your choice. And click on the **Confirm Button.** 

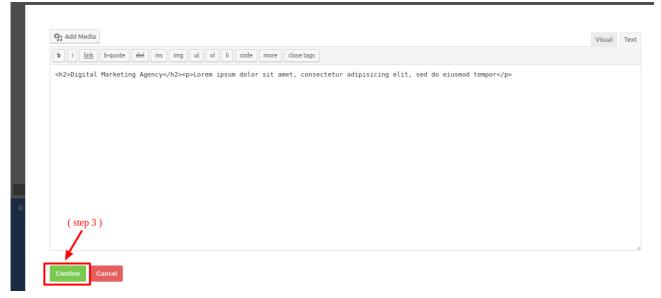

4. Then again click on the Confirm Button.

## Digital Agency

Lorem ipsum dolor sit amet, consectetur adipisicing elit, sed do eiusmod tempor

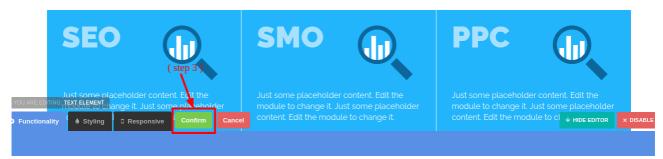

5. Then click on the Publish Changes button.

Digital Agency

Lorem ipsum dolor sit amet, consectetur adipisicing elit, sed do eiusmod tempor

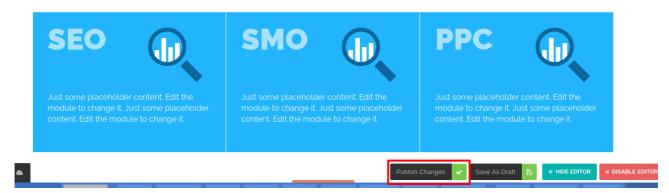

## How to change this content?

1. Go to the Live Editor

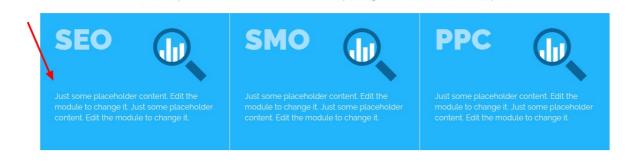

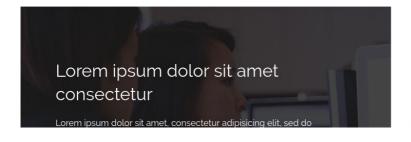

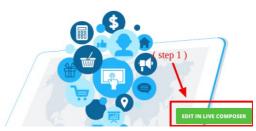

**2.** Then click on this option.

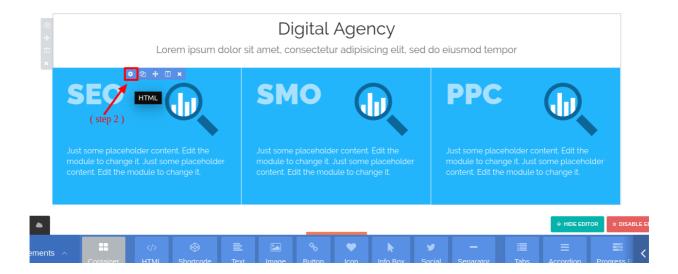

- 3. Then edit the content as per your choice and
- 4. Click on the Confirm Button.

Lorem ipsum dolor sit amet, consectetur adipisicing elit, sed do eiusmod tempor

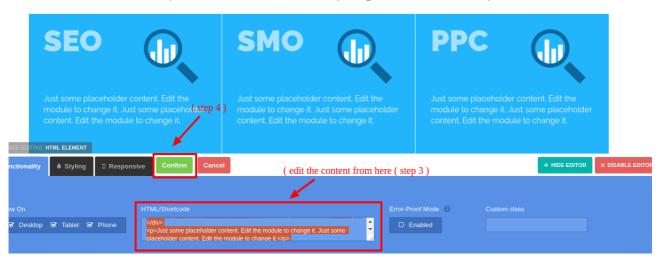

5. Then click on the Publish Changes button.

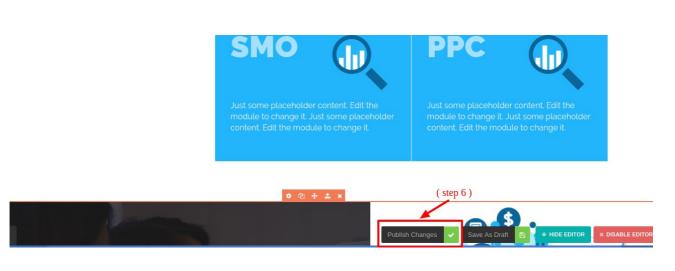

# How to change the Services box content?

1. Go to the Live Editor

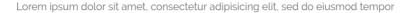

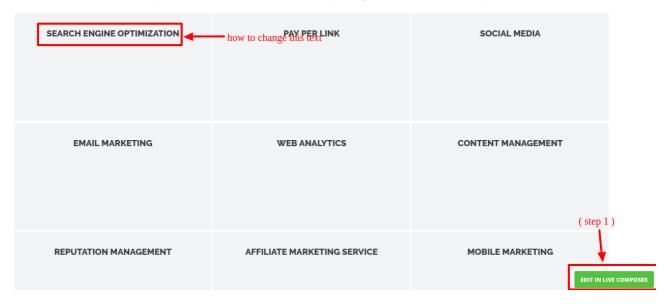

- 2. Then Double click on the text and you can edit it.
- 3. After that click on Confirm Button.

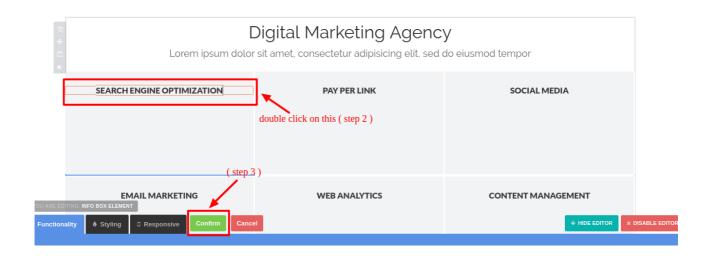

4. Then click on Publish Button to save the changes.

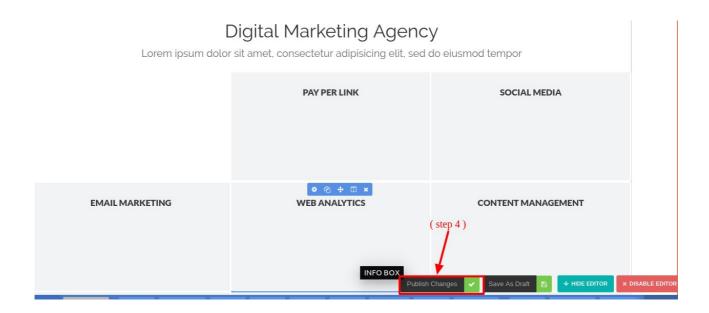

## How to Customize Seofication Theme?

- Select Appearance in Wordpress dashboard.
- Select Customize.

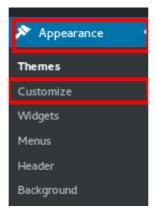

# 1. How to change the logo?

Select Site Identity

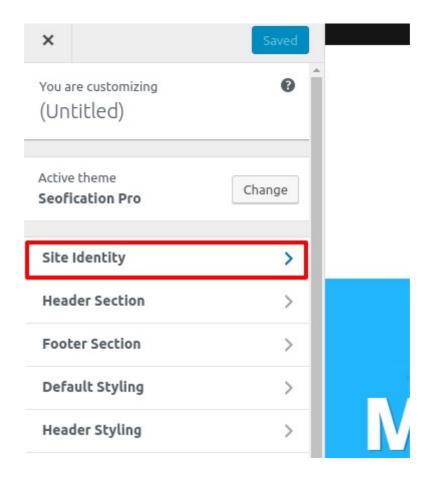

- Click on the "Select Logo" button to upload the logo on your site.
- Once you upload the logo from your media library then click on the **Publish Button.**
- You can change or remove the logo also.

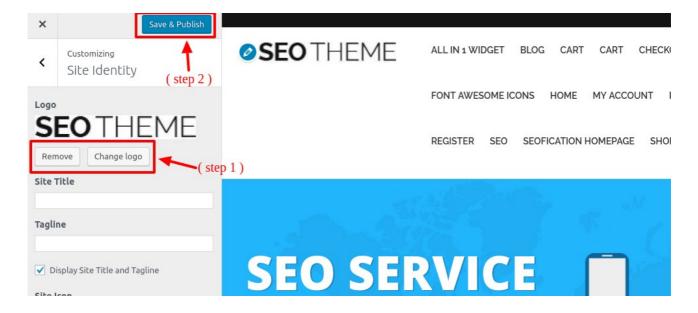

#### 2. How to set the Header Section?

- Go to appearnace -> customize
- Then click on the Header Section

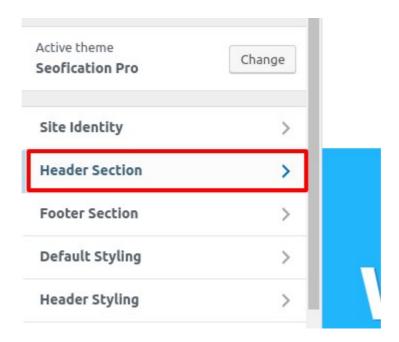

- · You can add social icons.
- Add contact number
- Add some text
- Once you add the content in the header section then click on Save&Publish button

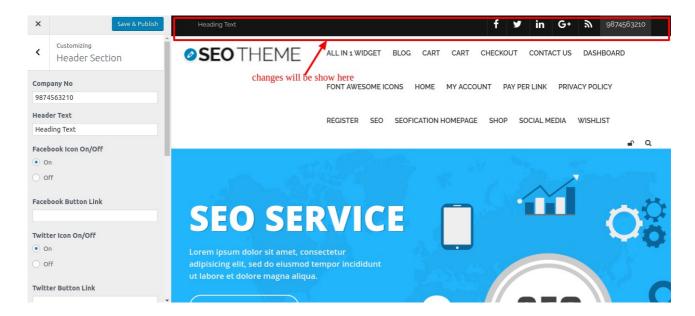

## 3. How to set the Footer Section?

- Go to appearnace -> customize
- Then go to the Footer section

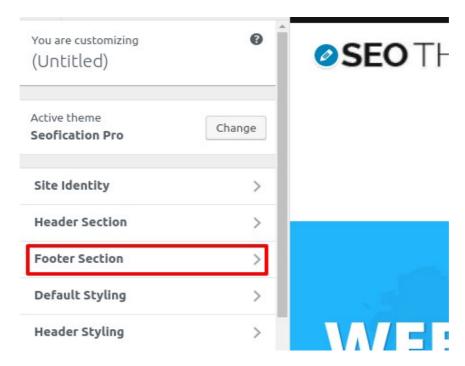

- · You could write the Copyright text and Copyright Link also.
- Once you have done with the text then click on Save & Publish Button

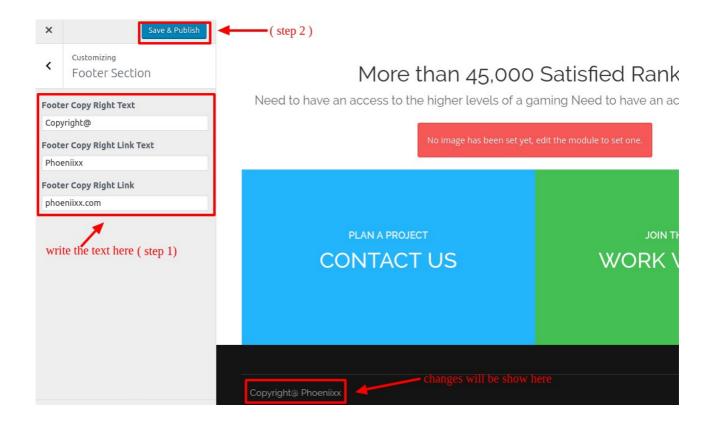

# How to Add the Images in Live Composer?

1. Go to Live Composer.

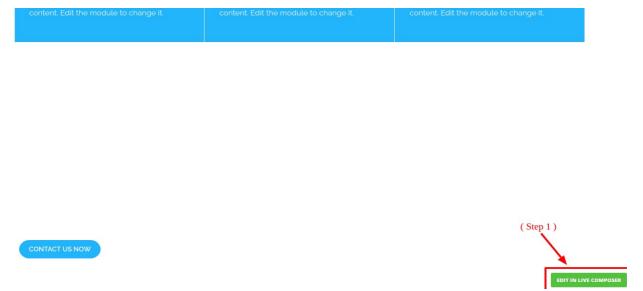

2. Then click on this option.

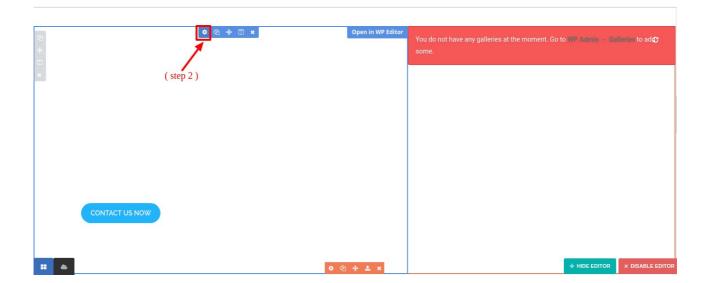

- **3.** Then go to the **Styling** option.
- 4. And click on the Upload button and upload the image.

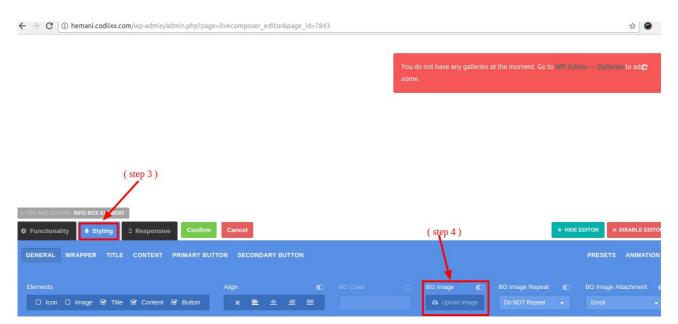

5. Then choose the image from your media.

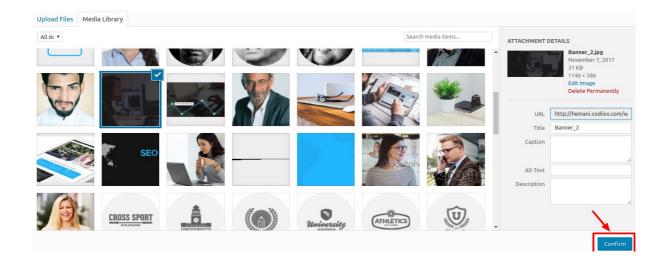

6. After that click on Confirm Button.

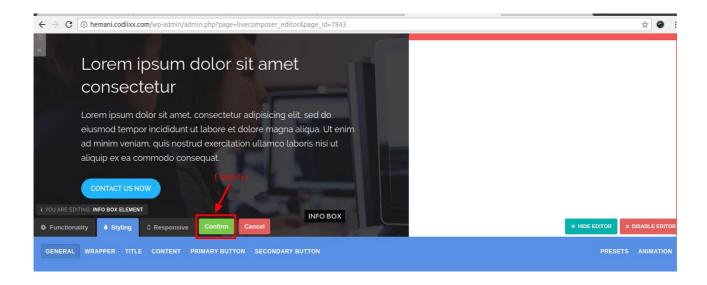

7. Then click on the Publish button.

How to Add images in the Gallery?

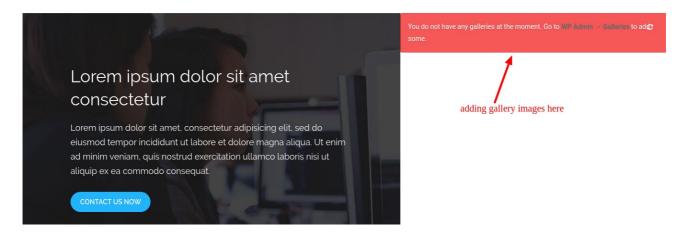

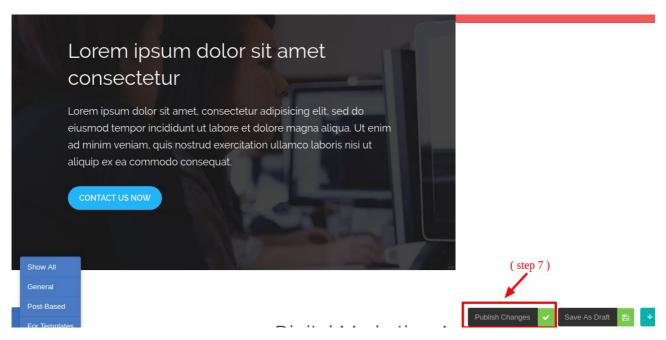

- 1. Go to the Add Gallery tab
- 2. Then give the name to the gallery
- 3. Add new image
- 4. Then click on Publish Button

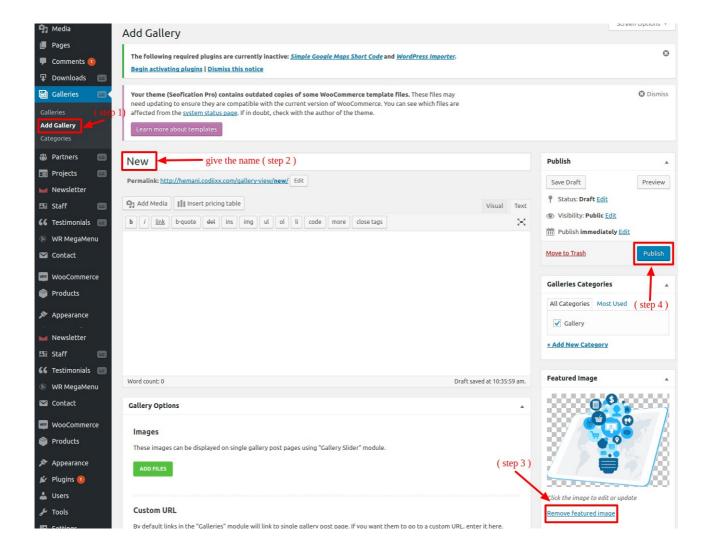

NOTE: In the same way you can add more images.

#### How to set the Section under Meet our Team?

#### Meet our Team

Lorem ipsum dolor sit amet, consectetur adipisicing elit, sed do eiusmod tempor

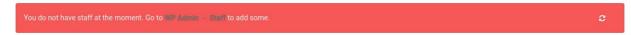

- 1. Go to the Add Staff tab.
- **2.** Then write the name of the staff.
- **3.** Add the image for the staff.
- 4. Then click on Publish Button.

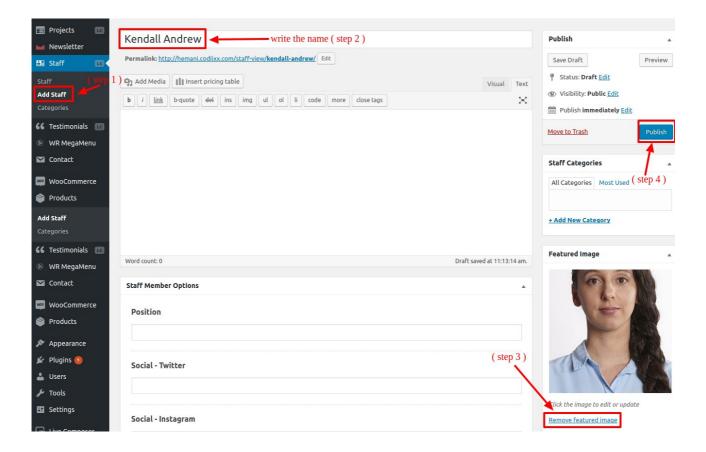

## NOTE: In the same way you can add more staff.

## Frontend View

#### Meet our Team

Lorem ipsum dolor sit amet, consectetur adipisicing elit, sed do eiusmod tempor

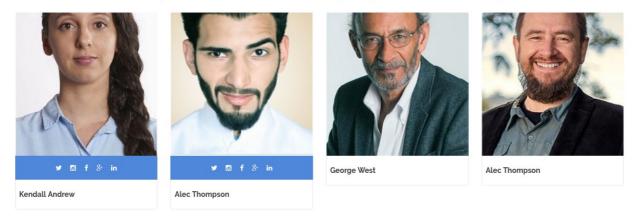

How to add the content under the Blog Section?

## Blog

Check out our latest news

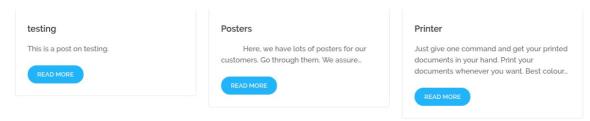

- 1. Go to the Add New tab under Posts
- 2. Then write name of the post.
- 3. Add image.
- 4. Then click on the Publish Button.

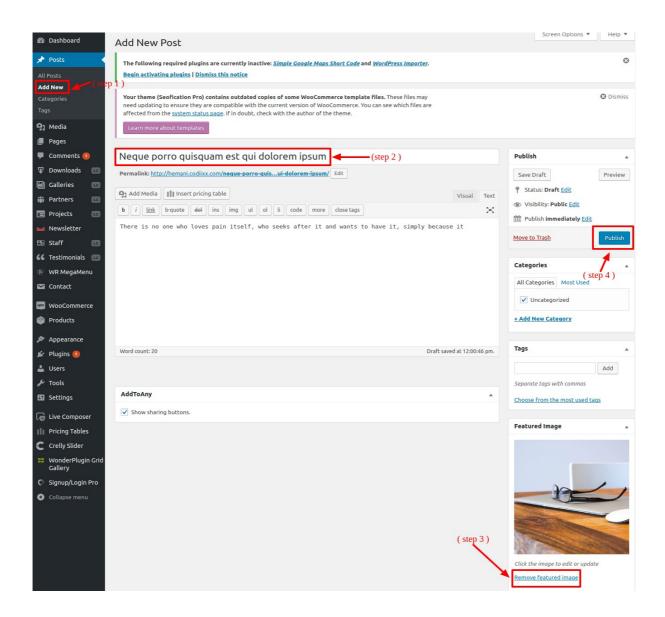

## NOTE: In the same way you can create more posts.

#### Frontend View

Blog
Check out our latest news

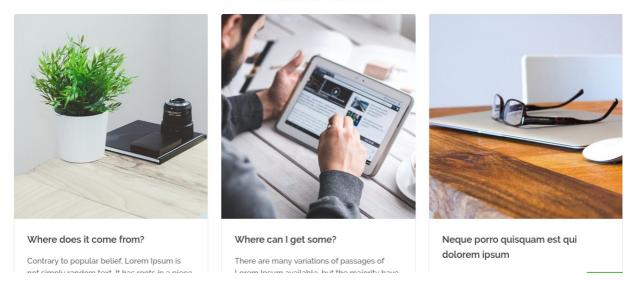

## How to set the Footer Menus?

- 1. Create the pages.
- 2. Then Create the menus. See the below image.

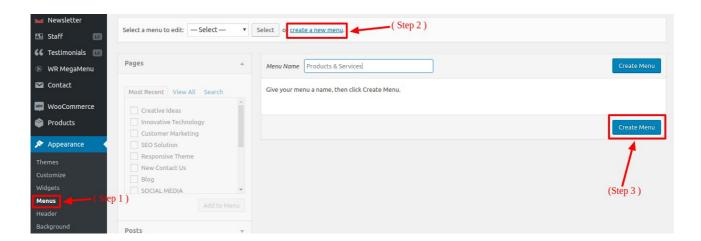

3. Then add the pages to the menu. See the below image

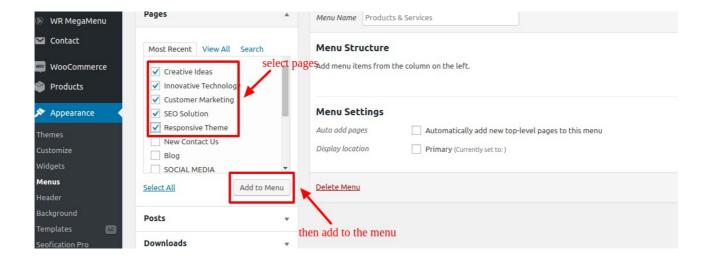

4. After adding the pages to the menu then click on Save Menu button.

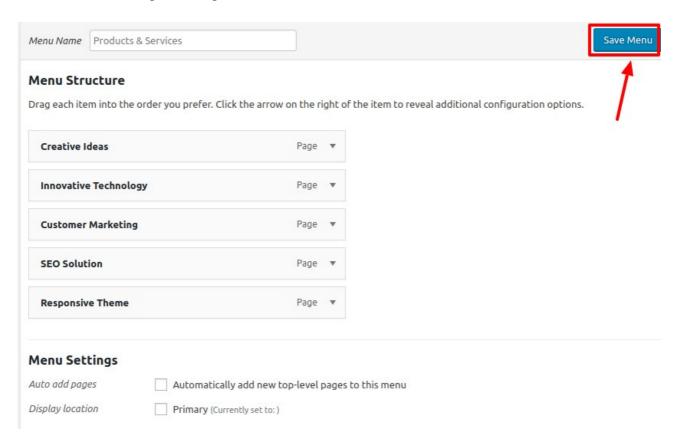

# How to add Menus in the Footer Widget?

- 1. Go to the Widgets.
- 2. Then drag and drop the Custom Menu widget in the footer.
- **3.** Then add the menu from the dropdown.
- 4. Then click on save button.

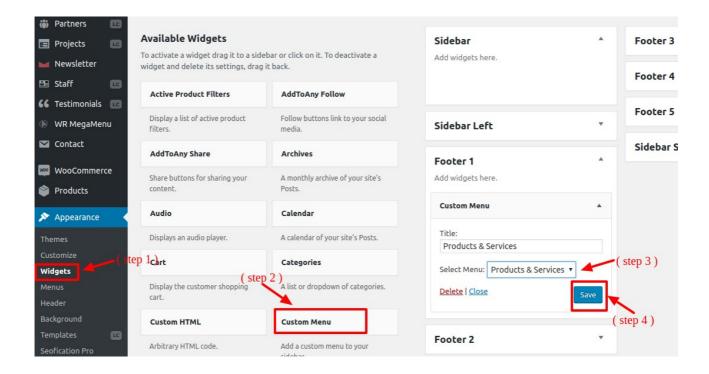

## Frontend View

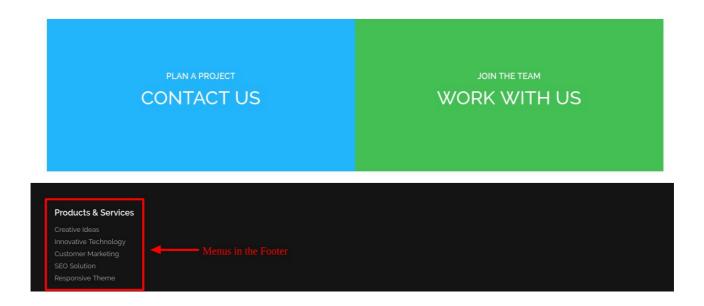

NOTE: In the same way you can add the menus in the Footer.

# How to set Mega Menu

· Click on below link for documentation of Mega Menu.

LINK: http://www.woorockets.com/docs/wr-megamenu-user-manual/